# **REGISTER FACE PHOTO**

[Important!] The face photo will be an ID photo for identity verification. When shooting, please pay attention to the following points.

- 1. Only the upper body of the applicant must be shown.
- 2. The face must be facing forward (the eyes must be visible) and the image must be clear.
- 3. As a general rule, do not wear a hat.
- 4. The background must be plain (white, light blue, gray, etc.).
- 5. The image has not been processed.
- \* The face photo can be either monochrome or color.

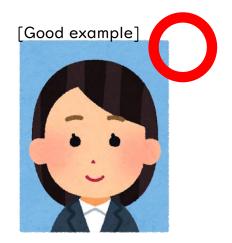

#### [Bad example]

- Pictured with other people
- Face sideways
- · The eyes are closed

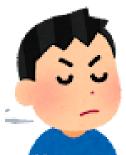

- · The eyes are hidden
- Hide a part of the face

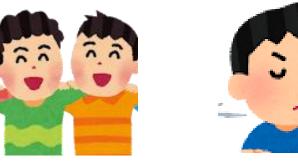

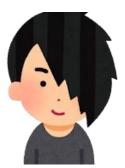

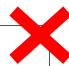

## STEP 1

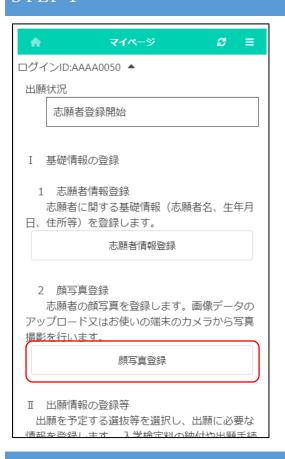

On the My Page screen, press "Register Face Photo".

#### STEP 2

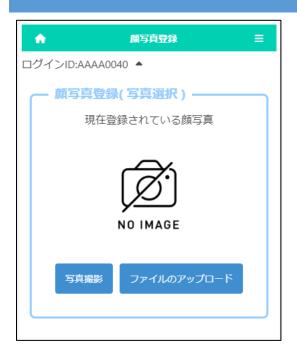

Select either taking a photo or uploading a file to register a face photo of the applicant.

If you choose to take a photo, you can use the camera function of your smartphone or tablet.

\* It cannot be used on PC without a camera function.

If you choose to upload a file, you can upload an image that you have prepared in advance.

\* The upload operation differs depending on the model of the smartphone or other device you are using. Please check here.

## STEP 3 \* IF YOU CHOOSE TO TAKE A PHOTO

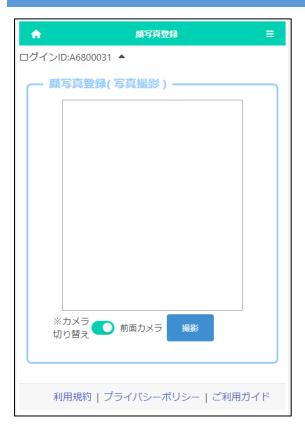

By pressing the "Switch Camera" button, you can select whether to use the front or rear camera of a smartphone or other device.

Press the Shoot button to take a photo.

## STEP4

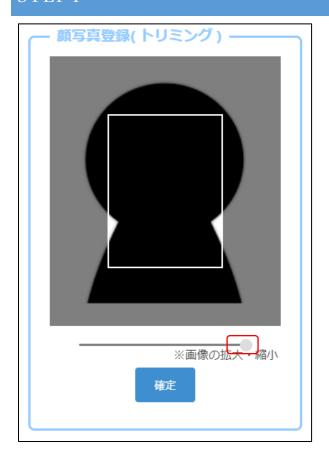

When you take a photo or upload a file, the left screen will be displayed.

Move the slider below the image to adjust the image so that it fits within the white frame, and press the OK button.

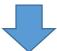

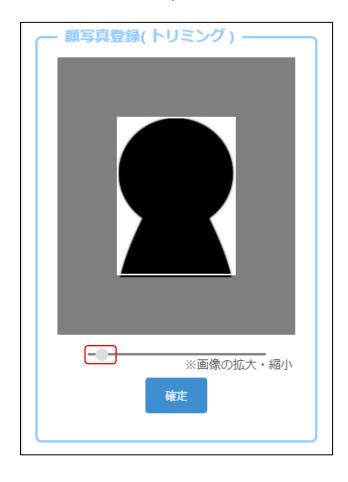

## STEP5

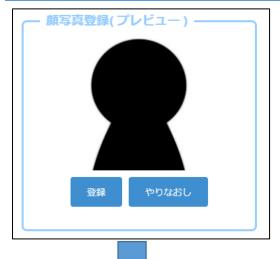

A preview image will be displayed, so if you are satisfied with the displayed image, click the register button.

If you want to rescale the image, press the Redo button.

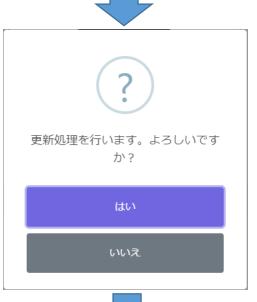

If you press Yes on the confirmation message, the registration of the face photo is completed.

Click the [Home Mark] home button in the upper left corner of the screen to return to the My Page screen.

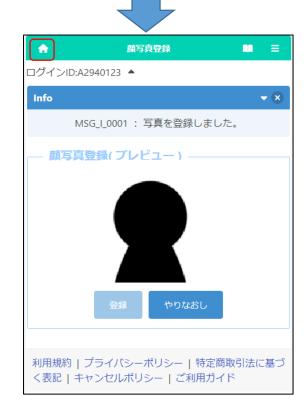